# **Employee Profile Records**

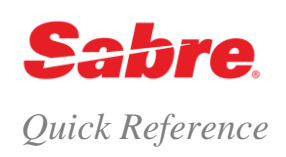

# O V E R V I E W

Employee Profile Records (EPRs) are an element of the Sabre® global distribution system's security that governs the capabilities of agents using the Sabre system. Your EPR enables you to sign into the Sabre system and controls which functions you can or cannot perform in the system.

EPRs contain many different components including:

- agent id use this to sign-in
- agent sign identifies each specific agent
- office code allows you to group agents by job function
- duty codes allow specific functionality
- keywords allow specific functionality
- passcode (password) secures your sign-in and allows access to the system

EPR example. See the Format Finder<sup>SM</sup> help system for a detailed explanation of each EPR field.

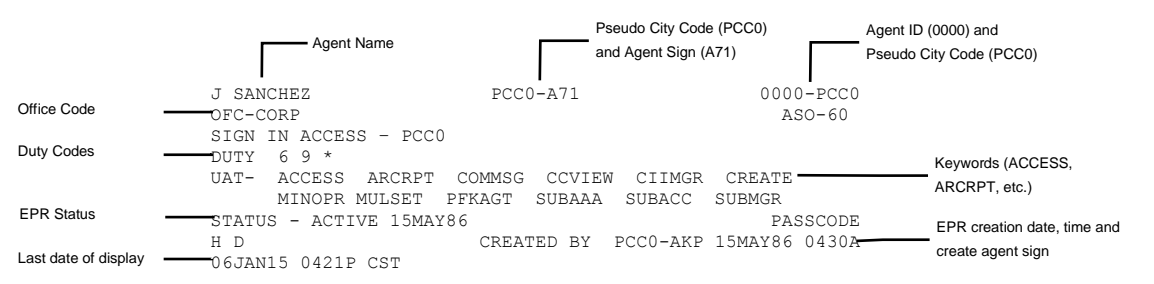

**Note: All entries on this reference require the Employee Profile Record (EPR) keyword CREATE.**

# NEW AGENCY - INITIAL EPR AND PASSCODE

Every new Sabre ConnectedSM agency is issued **one** initial EPR and a temporary (default) passcode. You will use this EPR and passcode the first time you sign-in to the Sabre system.

- You **must** change your initial EPR passcode; your new passcode **must** consist of 7 or 8 alphanumeric characters.
- You **must** then use the initial EPR to create an EPR for yourself and for **each** agent.

#### **Important Note: To ensure agency security, it is important to DELETE the initial EPR.**

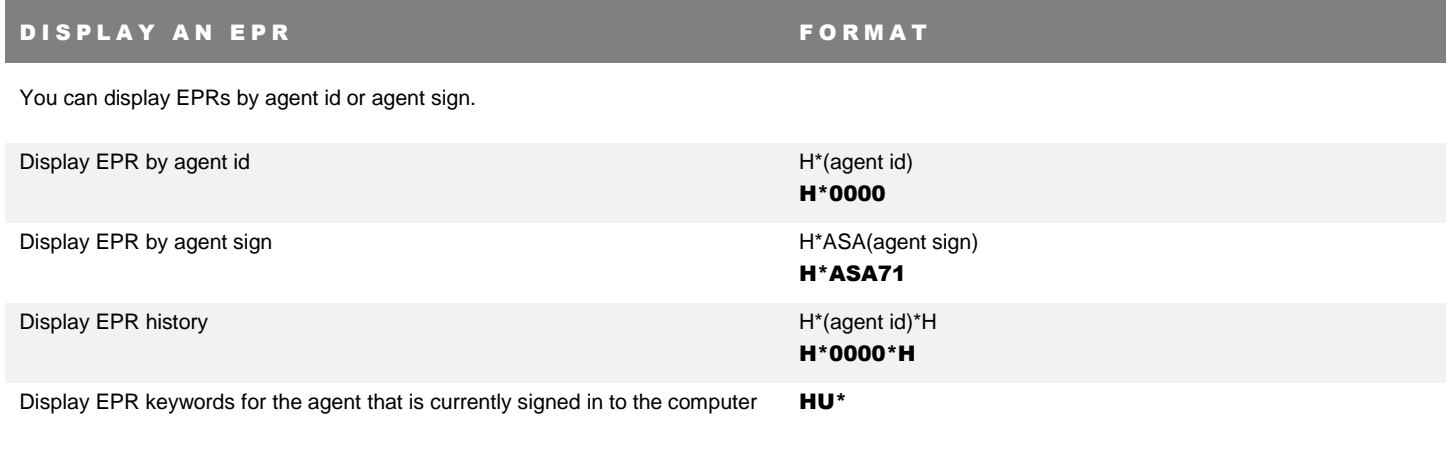

# CITY SIGN TABLE **A CONSTRUCT OF CONSTRUCT**

The City Sign Table (CST) is a list of **all** persons at an agency who have access to the Sabre system. The system obtains the CST data from the individual EPRs created for that agency or pseudo city code.

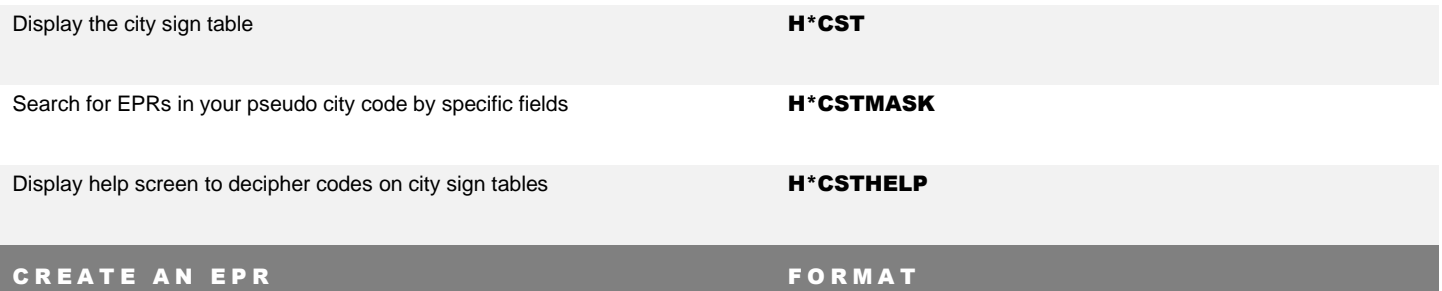

**Each agent must have his or her own EPR.**

**Important Note: Assign the managerial duty code and keywords only when necessary and only to managerial or supervisory agents**. These keywords and duty code allow the agent to **affect the security of your agency data**; including PNRs/Profiles, branch access, sine in access, and reports. The agent is also able to activate options and tools that are **billable** to your agency.

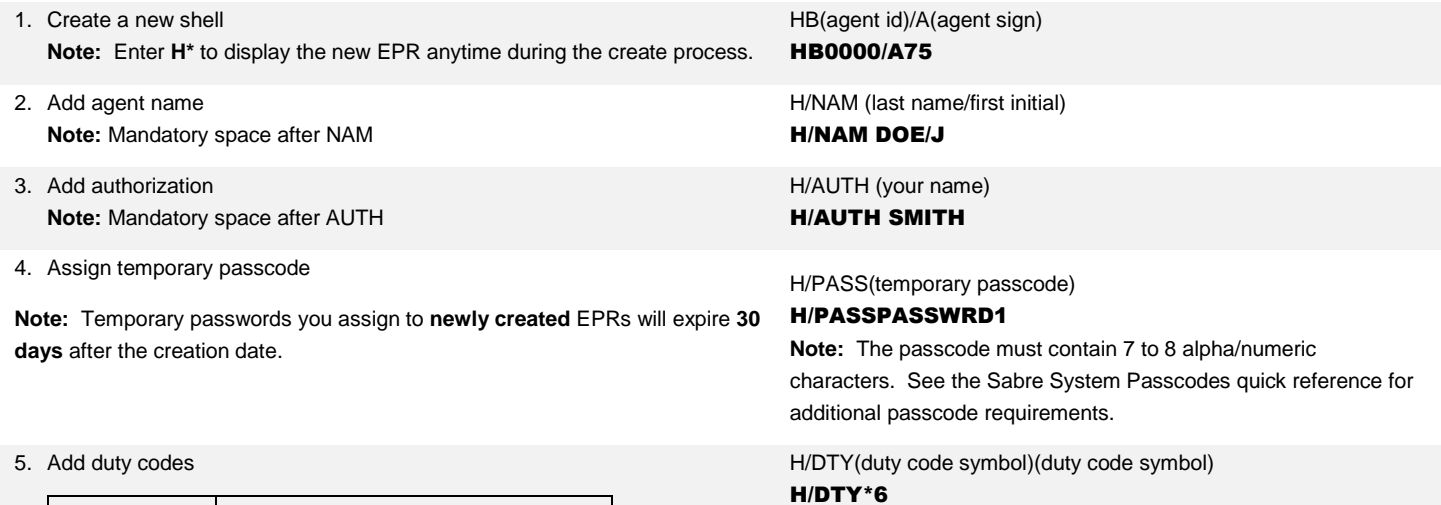

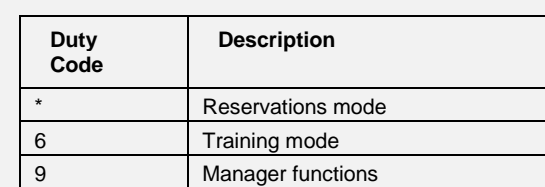

Employee Profile Record Quick Reference Page | 2

#### 6. Add keywords

See Format Finder for more keywords

### H/UAT/A-(keyword),(keyword),(keyword) H/UAT/A-PFKAGT,SUBMGR,PNRREL

Common keyword for all agents:

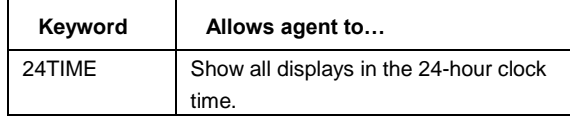

Common keywords for managers:

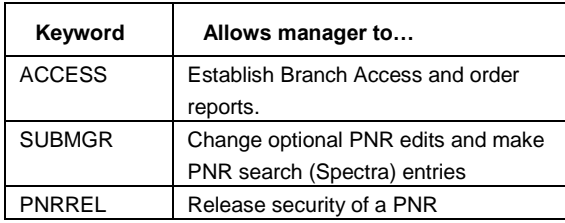

### 7. End EPR transaction **HE**

**Note:** New agents must supply a new passcode the first time they sign in to Sabre system. After entering the SI\* format:

- Type in the temporary passcode in the CURRENT PASSCODE field
- TAB to the NEW PASSCODE field
- Type in the desired passcode and then press Enter

The passcodes do **not** appear on the screen for security purposes. See the Sabre System Passcodes quick reference for passcode requirements. Temporary passwords you assign to **newly created** EPRs will expire **30** days after the creation date.

# **CREATE KEYWORD PROCEDURE**

The CREATE keyword allows you to create and modify EPRs and reset EPR passcodes. It is a very powerful keyword and can, in the wrong hands, create security issues for your agency and any branch agencies. This keyword is **restricted** and you must request this keyword from the Sabre system.

### **Sabre strongly recommends the following guidelines regarding the maximum number of EPR CREATE agents per PCC:**

- Agencies with 99 EPRs or less: 2 CREATE agents
- Agencies with 100 up to 199 EPRs: 3 CREATE agents
- Agencies with 199+ EPRs: 2 CREATE agents + 1 additional EPR per every 100 agents

#### **Process:**

- **1. Agency eServices site administrator** should go to [agencyeservices.sabre.com](file:///C:/Users/sg0170497/AppData/Local/Microsoft/Windows/Temporary%20Internet%20Files/Content.Outlook/DBLIAR8Z/agencyeservices.sabre.com)
- **2.** Search for **Agency Security**
- **3.** Then go to **CREATE Agent Request form**
- **4.** Complete form adding **each Agent ID requiring the CREATE keyword** (maximum number as suggested above)
- **5.** Click **Submit**

Note: The Agency eServices Site Administrator can click directly on this [link](https://agencyeservices.sabre.com/Tools/Create-Agent.aspx) to access the form. If you are not a Site Administrator you will see an error message accessing this form. **Only an authorized Agency eServices Site Administrator can view and submit the form.**

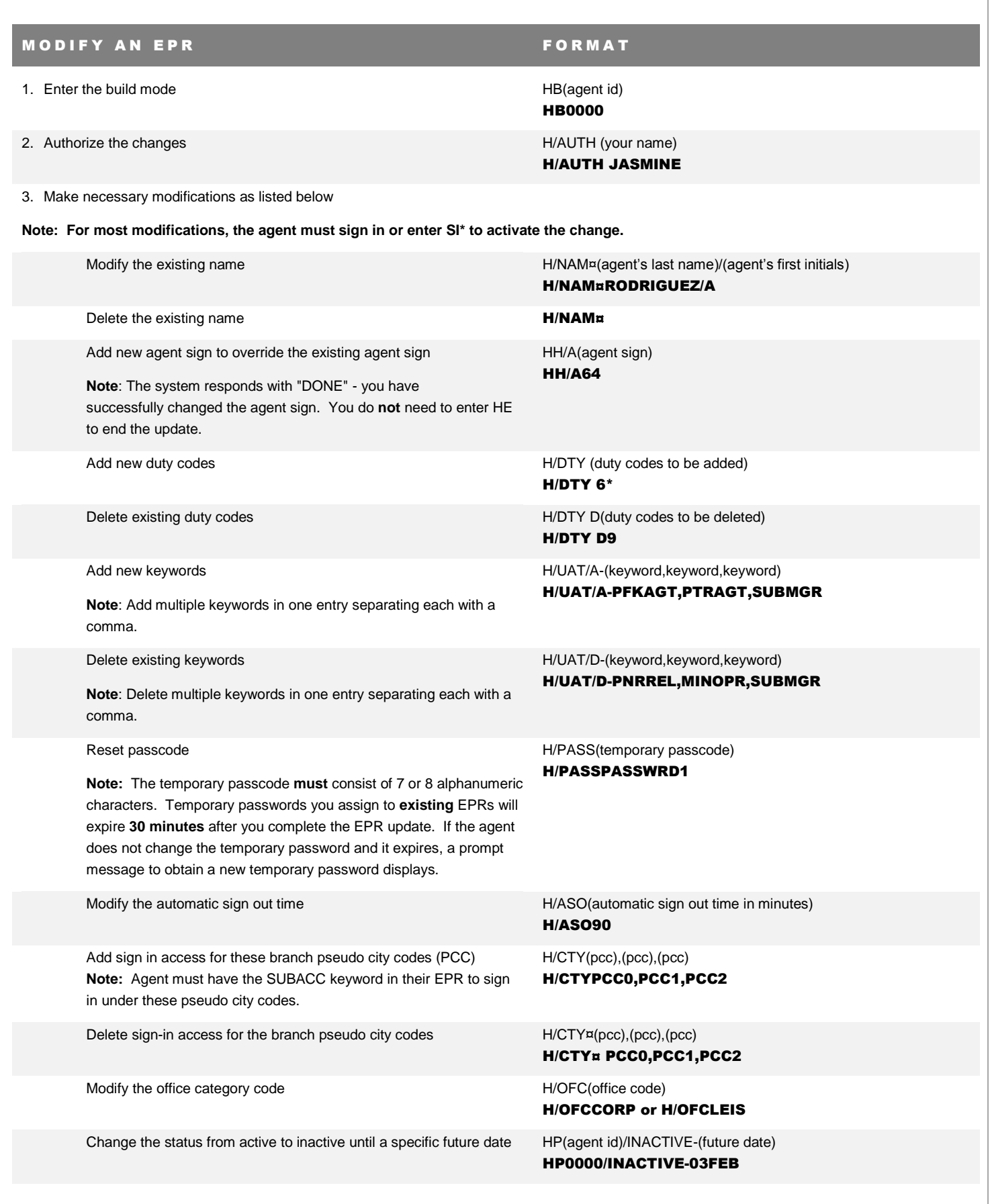

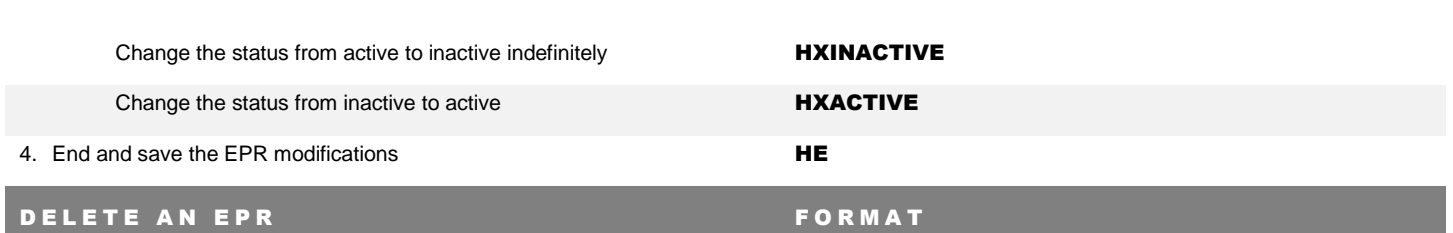

Delete an EPR when an agent no longer works for your agency. This is especially important when you terminate an employee. If you do not delete the EPR, the agent is still able to access your agency data through the Sabre® Red™ Workspace.

#### **Note: To ensure agency security, it is important to delete the initial EPR.**

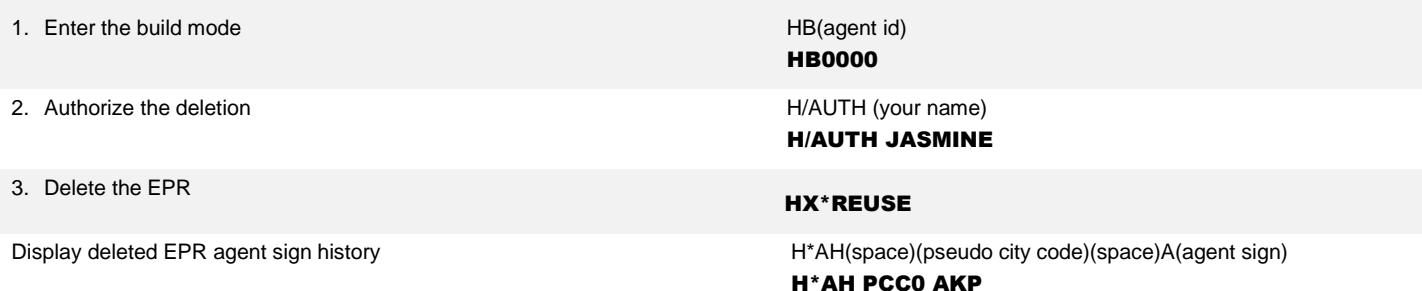

# AUTOMATIC INACTIVATION AND AUTOMATIC DELITION OF UNUSED EPRS

The Sabre system will automatically **inactivate** any EPR which has **not signed in for 90 days**.

When that same EPR **has been inactive for an additional 145 days**, the system will **delete** that EPR.

## NOT ALLOWED WHILE AGENT SIGNED IN ERROR

Occasionally an Employee Profile Record (EPR) gets hung up in the system and you receive this error, although the person whose EPR you want to delete no longer works in your agency. Follow these guidelines to delete that EPR:

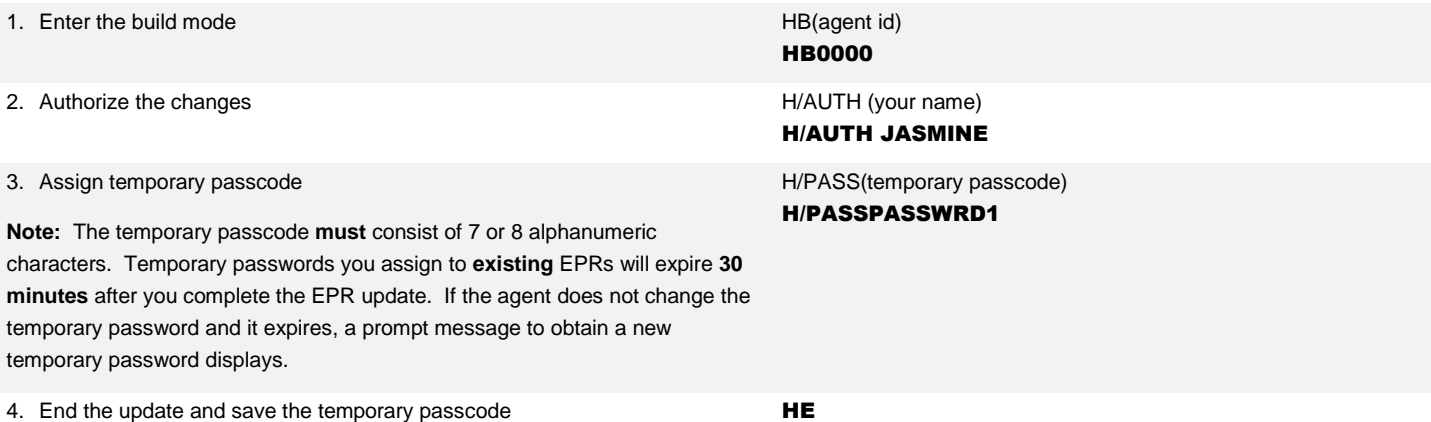

Note: Steps 1 – 4 immediately above are the steps to reset a passcode. You may use these steps anytime you need to reset an agent's passcode. Once you have completed these four steps, the agent would sign in using the temporary passcode and then assign their new passcode.

5. Sign out of all work areas SO\*

6. Sign back into the Sabre system, using the agent ID (EPR) that you are trying to delete, and assign a new passcode.

**Note:** When you assign a new passcode, it **must** consist of 7 or 8 alphanumeric characters and you **cannot** use a previous passcode. SI\*(agent ID you are trying to delete) SI\*0000

7. Sign out of all work areas again SO\* SO\* 8. Sign in with your own EPR SI\*(your agent ID) SI\*0001

**9.** Follow the steps above to delete the EPR you were previously trying to delete.

# A D D I T I O N A L REFERENCES

Additional quick references and interactive tutorials are available on the Web at<http://agencyeservices.sabre.com/> under the Training menu. You may also find additional information in the Format Finder<sup>SM</sup> help system. Use these keyword combinations or formats in your Search request:

Create EPR

Modify EPR

Delete EPR

Employee Profile Records Quick Reference **Page 16** Page | 6

2017 Sabre Inc. All rights reserved. Sabre, Sabre Holdings, and Sabre Travel Network are trademarks and/or service marks of an affiliate of Sabre Corporation. All other trademarks, service marks, and trade names are the property of their respective owners. 4.3